いつか、あたりまえになることを。

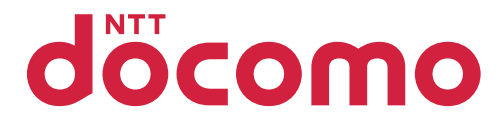

# -ケータイデータ復旧サービス ネット受取ご利用の手引き― ドコモスマートフォン・タブレット

#### お申込み時に

■ネット受取のお申込みには「spモード」契約・「dアカウント」/パスワードの設定が必要です。

■復旧成功/失敗のご連絡は「メッセージR/SMS/メール」で行います。 事前にドコモメールアプリのダウンロード・利用設定が必要です。

■復旧データの受取には専用のアプリ(無料)をダウンロードする必要が あります。詳しくは「ドコモのホームページ」でご確認ください。

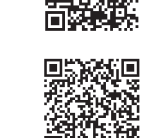

興務公園

■アプリのダウンロード・データ復旧にはパケット通信料がかかります。 Wi-Fiのご利用を推奨いたします。

#### 送られてきた「メッセージR/SMS/メール」に記載された データの受取方法 URLにアクセス、アプリを起動し、データを取得します。

## 1.事前設定

- ■アプリの利用前に、データ復旧を実施する端末にて以下の準備をお願いいたします。
- 
- ·お申込み時の「dアカウント」を設定
- ·ネットワークへの接続(Wi-Fiのご利用を推奨いたします)
- ・お申込み時の「spモード」契約のUIMカードを挿入\*1 ・「ドコモメール」の初期設定\*2(「ドコモメール(ローカル)」の復元を行う場合)
	- ・「スケジュール&メモ」の初期設定\*2(「スケジュール/メモ」の復元を行う場合)

\*1 お申込み時の「spモード」契約のUIMカードが未挿入の場合、アプリへのログイン時にセキュリティコードの入力が必要となります。 (セキュリティコードは、アプリにて「ログイン」をタップ時に、該当のUIMカードを挿入した端末にSMSにて受信されます) \*2初期設定を行っていない場合、該当データの復旧ができません。

# 2.アプリの準備

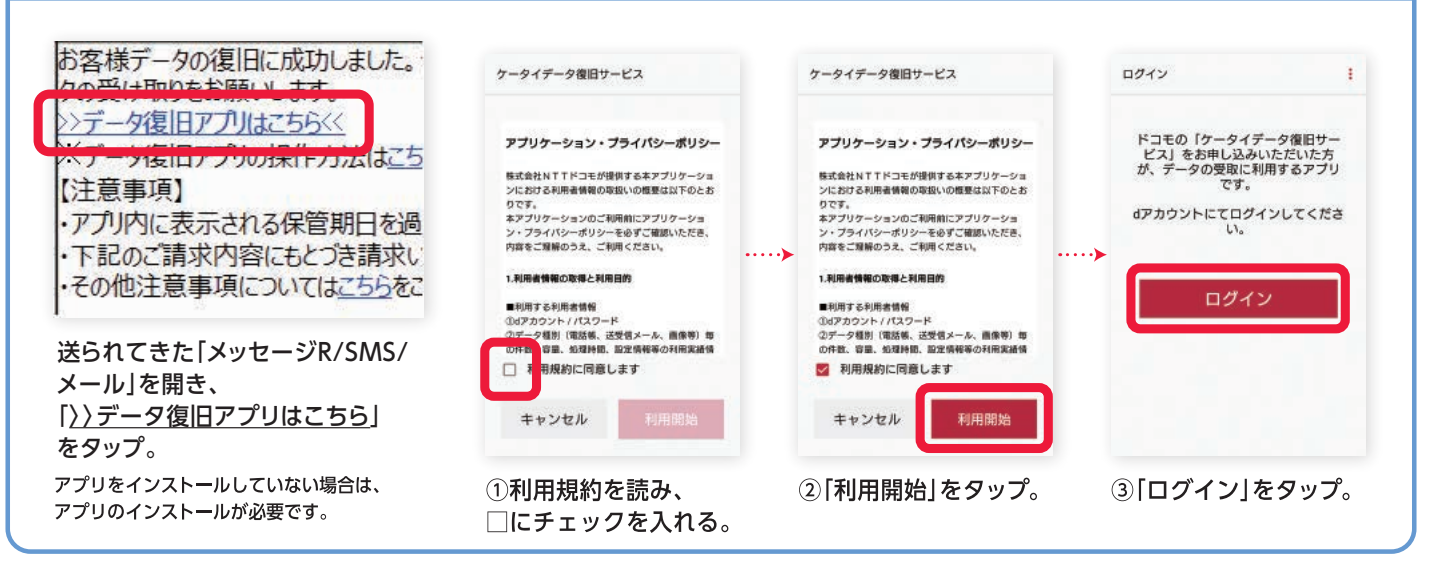

# データの受取方法 ドコモスマートフォン・タブレット

# 3.復元作業

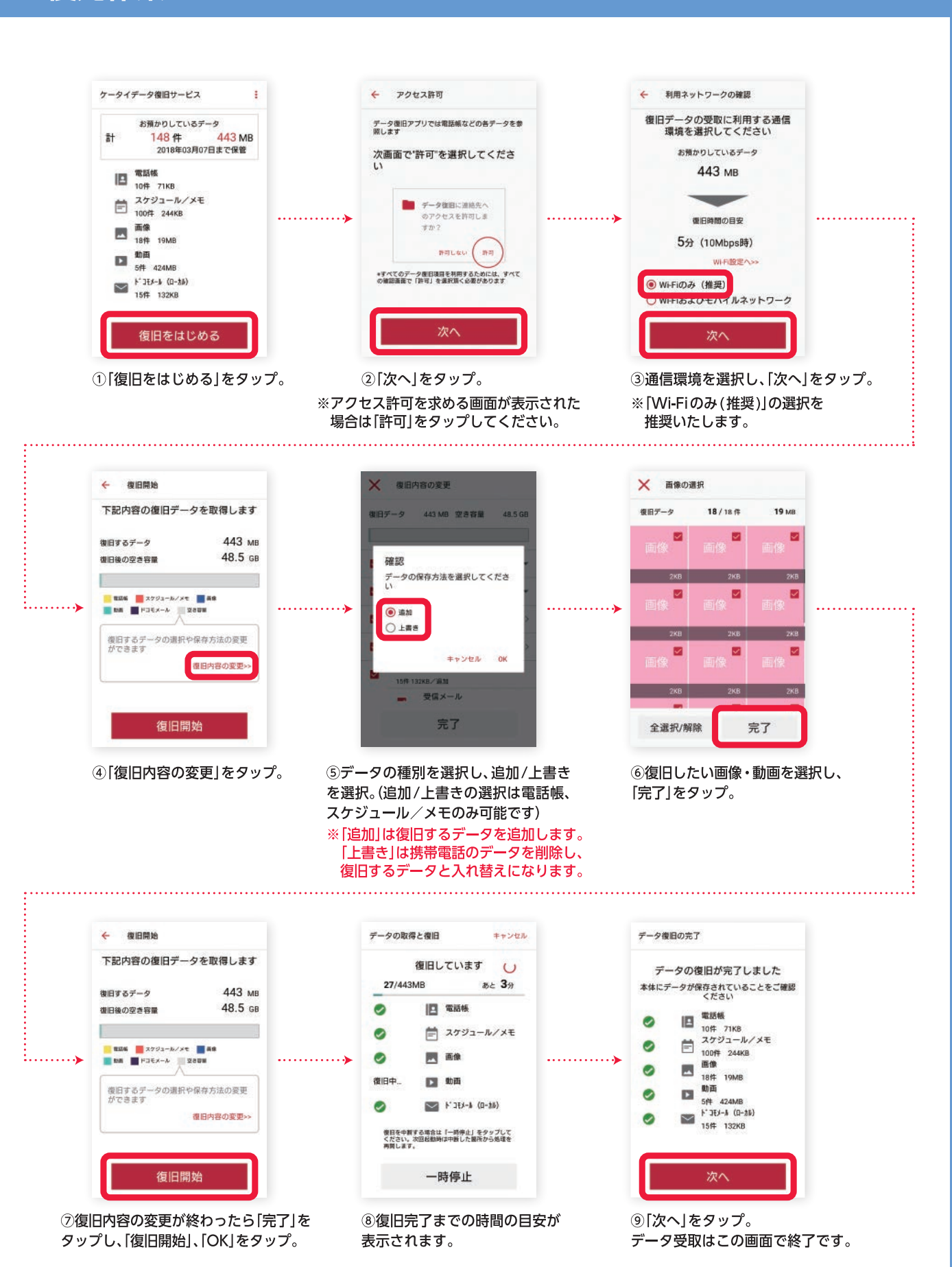

いつか、あたりまえになることを。

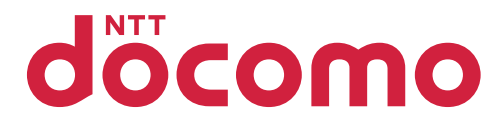

### -ケータイデータ復旧サービス ネット受取ご利用の手引き― iPhone/iPad

### お申込み時に

■ネット受取のお申込みには「spモード」契約・「dアカウント」/パスワードの設定が必要です。

■復旧成功/失敗のご連絡は「メッセージR/SMS/メール」で行います。 事前にドコモメールの利用設定が必要です。

■復旧データの受取には専用のアプリ(無料)をダウンロードする必要が あります。詳しくは「ドコモのホームページ」でご確認ください。

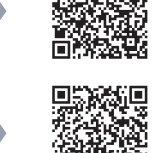

■アプリのダウンロード・データ復旧にはパケット通信料がかかります。 Wi-Fiのご利用を推奨いたします。

送られてきた「メッセージR/SMS/メール」に記載された データの受取方法 URLにアクセス、アプリを起動し、データを取得します。

# 1.事前設定

■アプリの利用前に、データ復旧を実施する端末にて以下の準備をお願いいたします。

·ネットワークへの接続(Wi-Fiのご利用を推奨いたします)

・連絡先のデータ受取を行う場合、連絡先のアカウント同期設定をOFF\*1

\*1連絡先の同期設定がONになっている場合、データの受取ができません。 iPhone/iPadの設定より、iCloudやGmailなどの連絡先アカウント同期設定をOFFにしてください。

# 2.アプリの準備

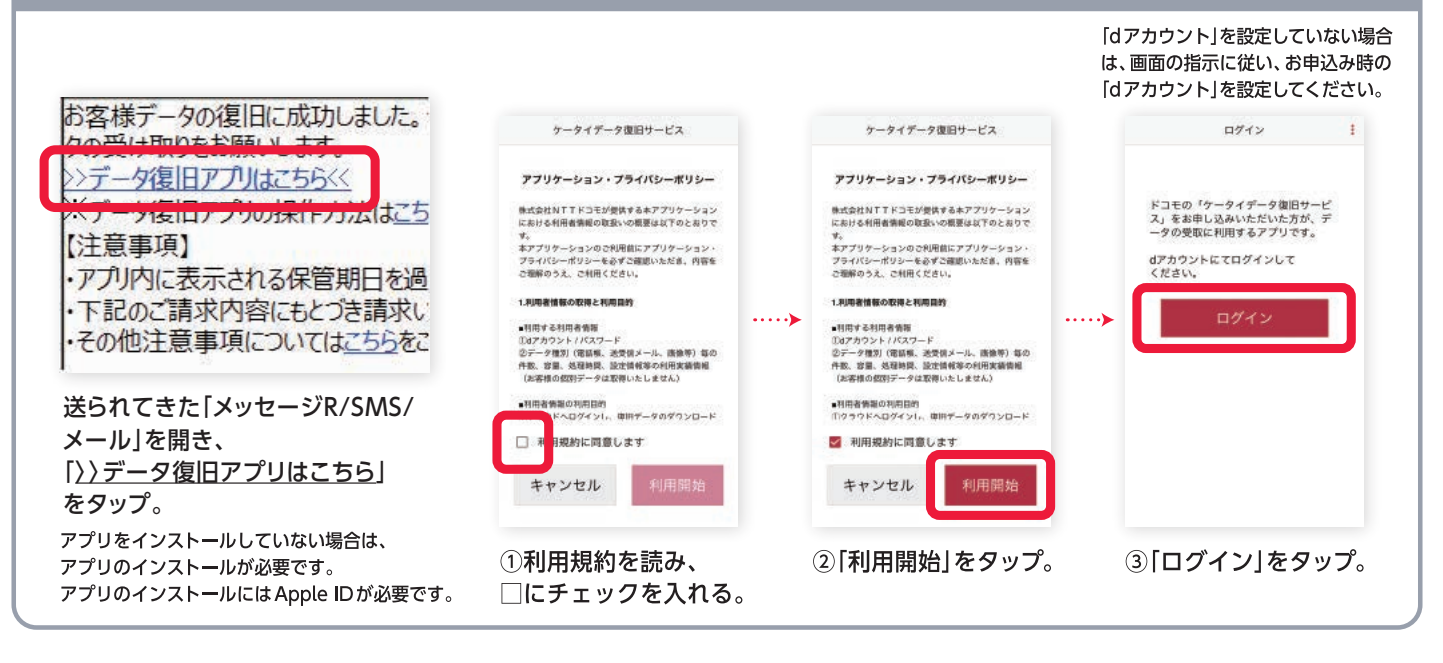

# データの受取方法 iPhone/iPad

3.復元作業 ケータイデータ復旧サービス く戻る ホアプリへのアクセス種の許可 く戻る 利用ネットワークの確認 お預かりしているデータ 復旧データの受取に利用する通信 データ復旧アプリでは電話帳などの<br>各データを参照します 環境を選択してください Ħ 148件 443 MB 2018年03月07日まで保管 お預かりしているデータ 次の確認画面で「OK」を 443 MB 電話帳 選択してください 画 10件 7 ⊸ カレンダー<br>100件 244 <br>衛田時間の目支 Ë 5分 (10Mbps時) 图 高像<br>18件 19MB \*データ復日 が連絡先へのアクセ<br>スを求めています 動画 **DI** ● Wi-Fiのみ (推奨) 6H 424MB Wi-Fiおよびモバイルネットワーク  $\mathbb{S}^n$ データの種類によっては復旧できない場合があり<br>- ます の確認画面でOKを選択いただかな 復旧をはじめる ①「復旧をはじめる」をタップ。 ②「次へ」をタップ。 3通信環境を選択し、「次へ」をタップ。 ※アクセス許可を求める画面が表示された ※「Wi-Fiのみ(推奨)」の選択を 場合は「許可」をタップしてください。 推奨いたします。 くまる 復日開始 ませいセル 再後の運用  $-47$ 当加  $m = -a$  $181188$  $19 \mu R$ 下記内容の復旧データを取得します 上書: 御日するデータ 443 MB 53.1 GB 保旧後の空き言葉 --**B** discov-**Bit and** El so. **El gewe**  $1, 1, 1, 1, 1, 1, 1$  $............$ 復旧するデータの選択や保存方法の<br>変更ができます × m  $200$ ø ø 復旧開始 全選択解除 4「復旧内容の変更」をタップ。 5データの種別を選択し、追加/上書き 6復旧したい画像·動画を選択し、 を選択。(追加/上書きの選択は連絡先、 「完了」をタップ。 カレンダーのみ可能です) ※「追加」は復旧するデータを追加します。 「上書き」は携帯電話のデータを削除し、 復旧するデータと入れ替えになります。 く戻る 夜日開始 データの取得と復旧 キャンセル データ復旧の完了 復旧しています  $\rightarrow$ データの復旧が完了しました 下記内容の復旧データを取得します  $B \in 11$ 11/443 MB 本体にデータが保存されていることをご確認<br>ください 443 MB 御日するデータ  $\leftarrow$ 53.1 GB 保田後の空き言葉  $\begin{array}{ll}\n\mathbf{H} & \mathbf{R} \\
\mathbf{H} & \mathbf{H} \\
\mathbf{H} & \mathbf{H} \\
\mathbf{H} & \mathbf{H} \\
\mathbf{H} & \mathbf{H} \\
\mathbf{H} & \mathbf{H} \\
\mathbf{H} & \mathbf{H} \\
\mathbf{H} & \mathbf{H} \\
\mathbf{H} & \mathbf{H} \\
\mathbf{H} & \mathbf{H} \\
\mathbf{H} & \mathbf{H} \\
\mathbf{H} & \mathbf{H} \\
\mathbf{H} & \mathbf{H} \\
\mathbf{H} & \mathbf{H} \\
\mathbf{H} & \mathbf{H} \\
\math$  $\bullet$  $\bullet$ IFI RIAN **COL**  $\sim$ ■ カレンダー  $\bullet$ **REN** コカレンダー **B** in 首 カレンダー  $\bullet$ **Blaz**  $2898$ 画 画像  $\bullet$ 東田中... **三 田像**  $\begin{tabular}{ll} \multicolumn{1}{l} {\bf 10B} \\ \multicolumn{1}{l}{{\color{blue}\textbf{10B}}} & \multicolumn{1}{l}{\color{blue}\textbf{10B}} \\ \multicolumn{1}{l}{\textbf{5B}} & \multicolumn{1}{l}{\color{blue}\textbf{124MB}} \end{tabular}$ 復旧するデータの選択や保存方法の<br>変更ができます  $\bullet$ DI nn 使日内容の立更>> 復旧を中断する場合は「一時停止」をタップしてくだ<br>さい。次回起動時は中断した循所から処理を再開しま 一時停止 トップに戻る 復旧開始 ⑦復旧内容の変更が終わったら「完了」を 8復旧完了までの時間の ⑨「トップに戻る」をタップ。 タップし、「復旧開始」、「OK」をタップ。 目安が表示されます。 データ受取はこの画面で終了です。

Apple、Appleのロゴ、iPad、iPhoneは、米国および他の国々で登録されたApple Inc.の商標です。 iPhoneの商標は、アイホン株式会社のライセンス にもとづき使用されています。 ※TM and ©2018 Apple Inc. All rights reserved. 「Wi-Fi」は、Wi-Fi Allianceの登録商標です。 2022.12